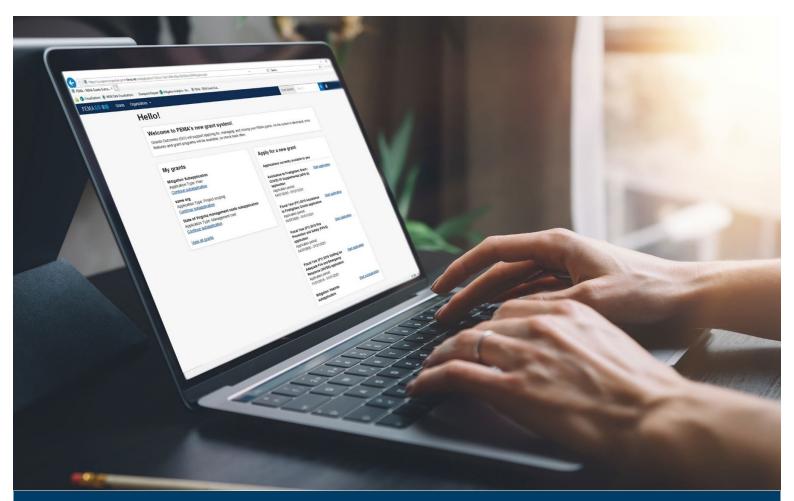

# FEMA GO Pass-through Application and Subapplication Process

This guide provides instructions for FEMA GO External Users to log-in, complete a pass-through application, complete a pass-through subapplication to FEMA, and delete a subapplication.

September 2023

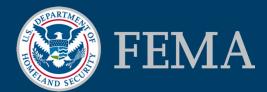

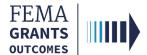

# **Table of Contents**

| Training Roles and Log-in1             |
|----------------------------------------|
| Complete a Pass-through Application4   |
| Complete a Pass-through Subapplication |
| Submit a Pass-through Application      |
| Delete a Subapplication39              |
| FEMA GO Help Desk                      |

# **Objectives**

By the end of this training, you will be able to:

- Log-in as an external user.
- · Complete a pass-through application.
- Complete a pass-through subapplication.
- Submit a completed pass-through subapplication to FEMA.
- Delete a subapplication.

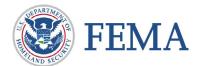

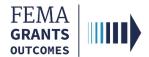

This page intentionally left blank.

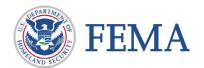

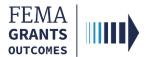

# **Training Roles and Log-in**

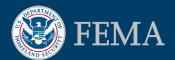

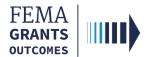

# **Training Roles**

This training is for the following roles:

| Role                                   | User |
|----------------------------------------|------|
| Authorized Organization Representative | AOR  |
| Subrecipient Authorized Representative | SAR  |
| Programmatic Member                    | PM   |
| Subrecipient Member                    | SM   |
| Organization Member                    | OM   |
| Grant Writer                           | GW   |
| Financial Member                       | FM   |

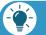

### Remember

The available screens you see are based on your role and program.

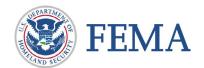

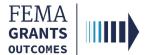

# Log-in

### Step 1:

Go to <a href="https://go.fema.gov.">https://go.fema.gov.</a>

### Step 2:

Log-in using the email and password you created. This will take you to the welcome page.

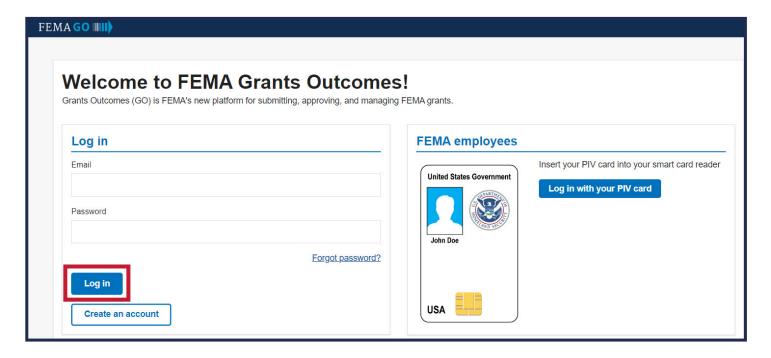

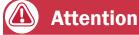

If you have not yet registered, please use the FEMA GO Startup Guide to learn how. You must be registered in FEMA GO to log-in.

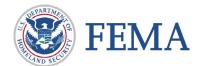

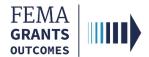

# **Complete a Pass-through Application**

Start an Application

My Application Landing Page

SAM.gov Profile

Subapplications and Budget Summary

**Assurances and Certifications** 

**AOR Contact Information** 

Signature Confirmation

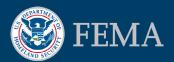

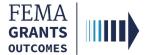

# **Start an Application**

### Step 1:

On the FEMA GO welcome page, locate your grant information under the **Apply for a new grant** section and select **Start application**. This will open a new window.

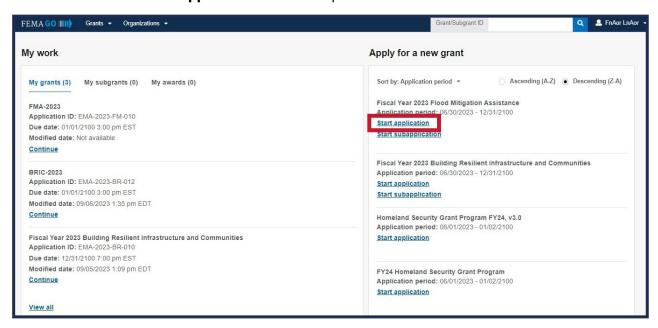

### Step 2:

In the new window, select your organization from the dropdown menu and select **Start your application** to begin.

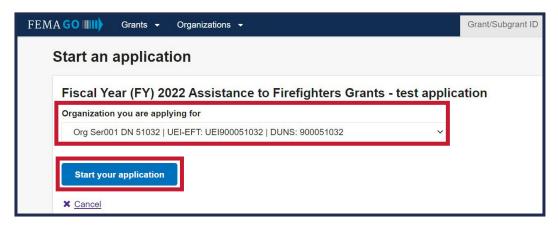

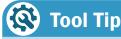

An AOR must start an application before subapplications can be submitted.

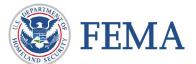

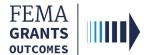

# **My Application Landing Page**

### **Left Navigation:**

- Captures the sections required to complete your application.
- These sections may vary slightly depending on your program and additional sections may be present.

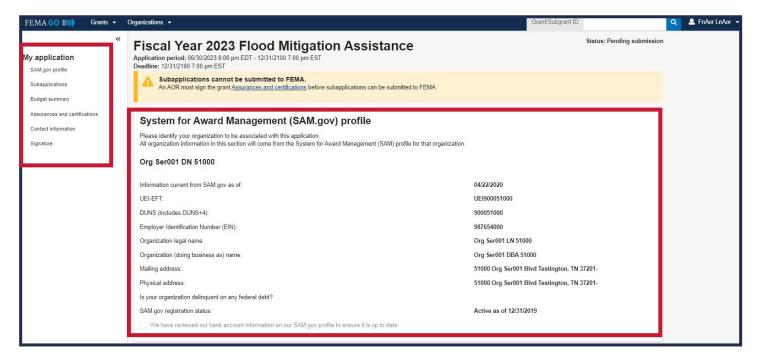

### **Main Body:**

When you select a section heading, the main body displays relevant content to review and complete.

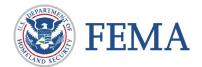

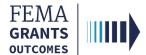

# **Complete a Pass-through Application**

### Section 1: SAM.gov profile

- Select SAM.gov profile.
- Review the information in the main body for accuracy.

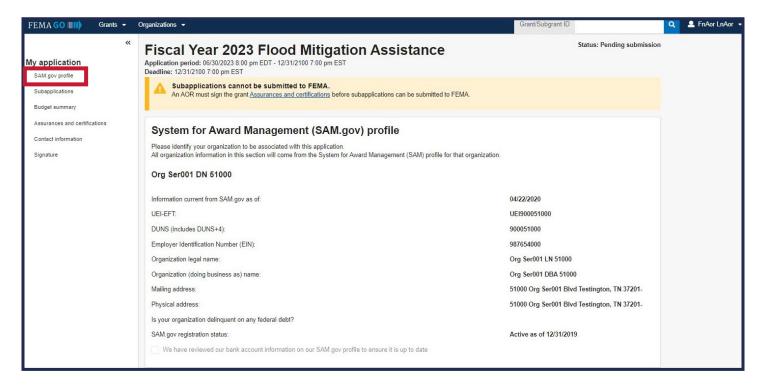

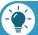

### Remember

If there are errors, correct the errors in SAM.gov and allow 24-48 hours for a system sync after SAM.gov has processed the change.

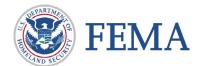

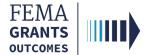

#### **Section 2: Assurances and Certifications**

- Select Assurances and Certifications in the left navigation.
- Select the box if submitting a SF-LLL is not required.
- If an SF-LLL is required, you MUST complete the dropdown questions and provide the required information.

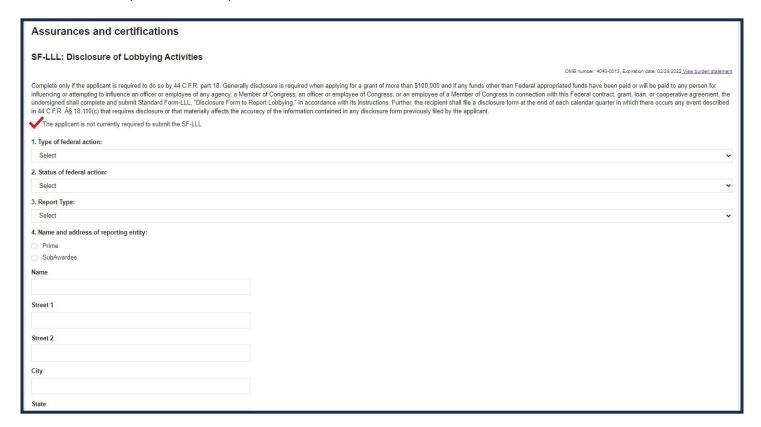

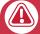

### **Attention**

An AOR must sign the grant Assurances and certifications before a pass-through subapplication can be submitted to FEMA.

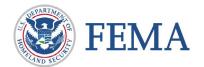

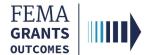

### **Section 3: Subapplications and Budget Summary (Optional)**

- Select Subapplications in the left navigation.
- Review the links: Subapplications submitted to FEMA, Subapplications submitted to me, and Draft subapplications in the main body.
- If you know the Subapplication Grant ID, you can search using the **search bar**.
- The Budget Summary is displayed below the subapplication information within the main body.

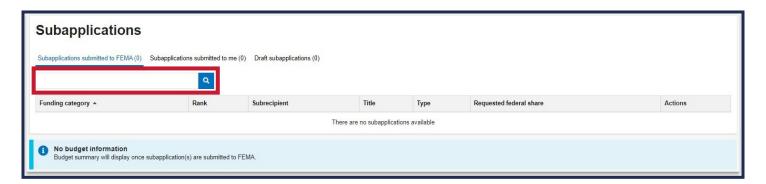

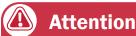

The Budget summary will only display once subapplications have been submitted to FEMA.

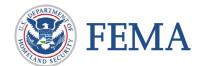

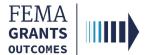

#### **Section 4: AOR Contact Information**

- Select **Contact information** in the left navigation.
- Review the contact information in the main body.
- If updates are needed, select the Edit your contact info link.
- Select the checkbox to confirm information is accurate.

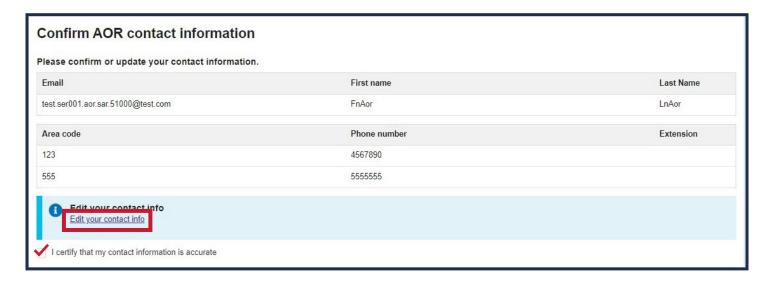

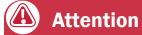

A secondary phone number MUST be entered to this section.

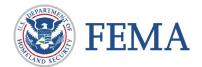

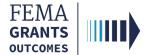

### **Section 5: Signature Confirmation (AOR Only)**

- Review each certification statement. Select the checkbox next to each certification statement and enter your password.
- Select Submit to submit the application.

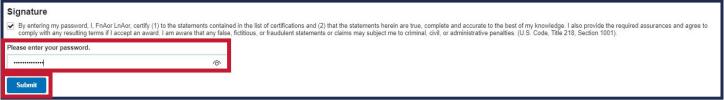

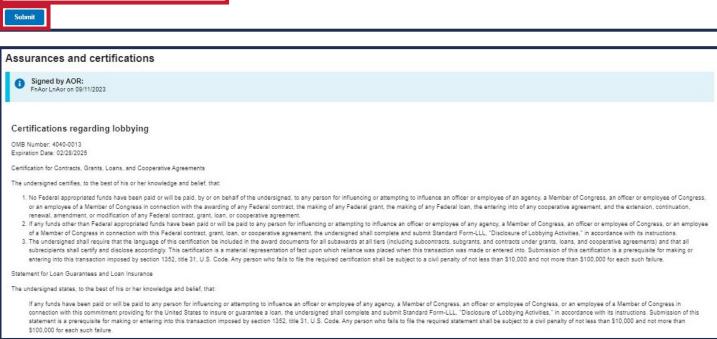

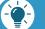

### Note

Once the application is successfully submitted, you will be redirected back to the assurances and certifications page. A blue banner will then appear at the top of the main body to confirm that the application has been signed.

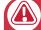

### **Attention**

After completing this section, suborganizations can complete and submit their pass-through subapplications for review and submission.

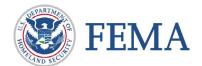

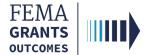

### Section 5: Signature Confirmation (AOR Only), continued

 After selecting submit, a green banner will be visible on the My Application landing page, stating that Subapplications can now be submitted to FEMA.

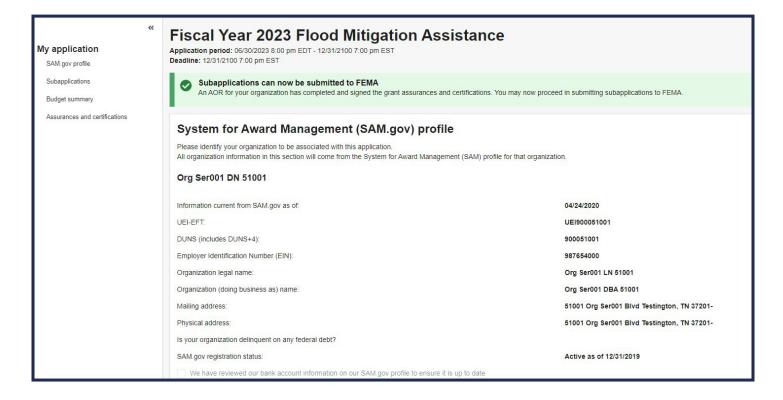

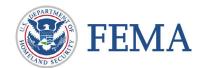

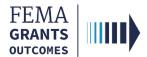

# Complete a Pass-through Subapplication (AOR/SAR and SM Roles)

Start a Subapplication

Subapplication Information

**Contact Information** 

Community

Scope of Work

Schedule

Budget

Cost-effectiveness

Evaluation

**Comments and Attachments** 

**Assurances and Certifications** 

Review and Submit

Sign and Submit

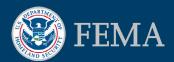

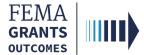

# **Start a Subapplication**

### Step 1:

To start a new subapplication, select **Start subapplication**.

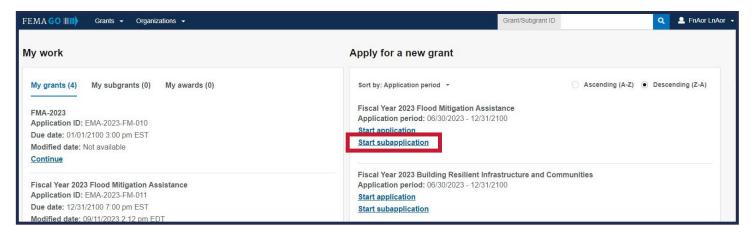

### Step 2:

Select the organization you are applying for.

### Step 3:

Select the organization you are applying to.

### Step 4:

Create a subapplication title.

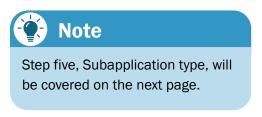

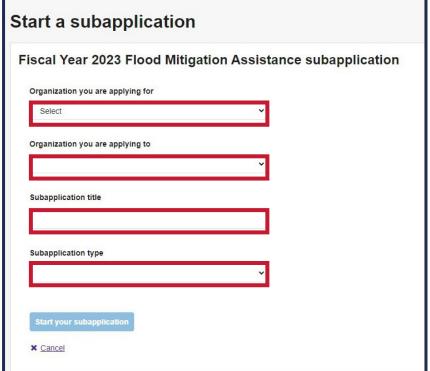

...continued

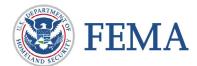

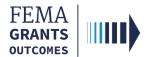

# Start a Subapplication, continued

### Step 5:

Select a Subapplication type.

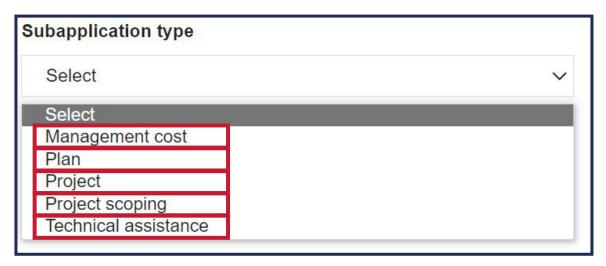

**Management cost**—A separate subapplication for assistance to an applicant to manage its awarded subapplication(s).

**Plan**—A subapplication to develop or update a hazard mitigation plan.

**Project**—A subapplication for any mitigation activity to reduce risk, including education and outreach.

**Project scoping**—A subapplication to assist with the critical elements of developing other project subapplications (developing mitigation strategies, obtaining data, EHP compliance concerns, and other activities).

**Technical assistance**—A subapplication for providing technical assistance to subapplicants as they develop their subapplications.

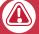

### **Attention**

- The subapplication type you select is extremely important because it affects the questions and sections you must complete within the subapplication.
- You cannot change the subapplication type after you have selected start your subapplication.
- The subapplication types you see in the dropdown menu varies based on your specific program.

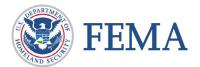

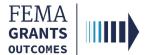

# **Complete a Pass-through Subapplication**

### **Section 1: Subapplicant Information**

- Select Type of Submission from the dropdown menu.
- Select Type of Subapplicant from the dropdown menu.
- Answer all questions in this section.
- Select **Continue** to move to the next section.

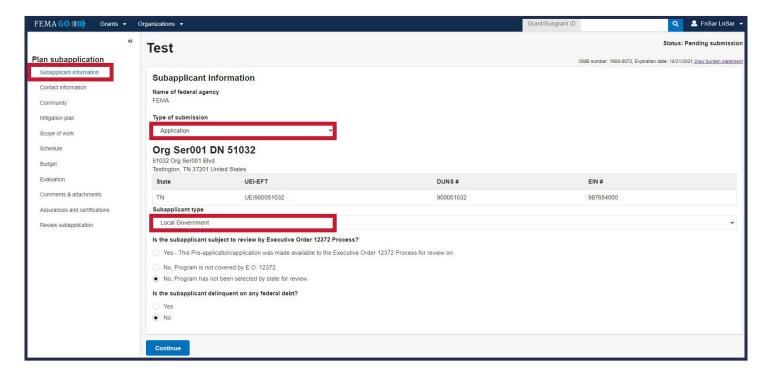

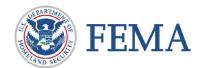

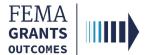

#### **Section 2: Contact Information**

- Add a Subrecipient Authorized Representative (SAR).
- Add a Point of Contact and enter all of their information, including their mailing address.
- Select Continue to move to the next section.

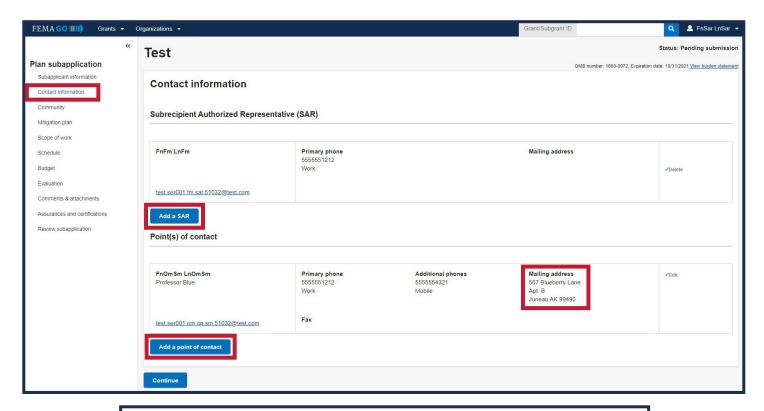

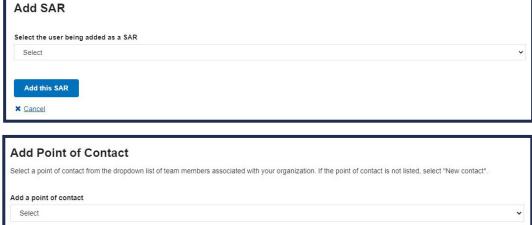

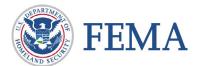

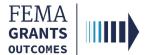

### **Section 3: Community**

- Select Find communities to search for and identify the communities that will benefit from this activity. A new window will open.
- In the new window, select **Search** and an automated list of communities should appear. From this list, please select the applicable communities. Close the window.
- Attach any applicable documents.
- Select Continue to move to the next section.

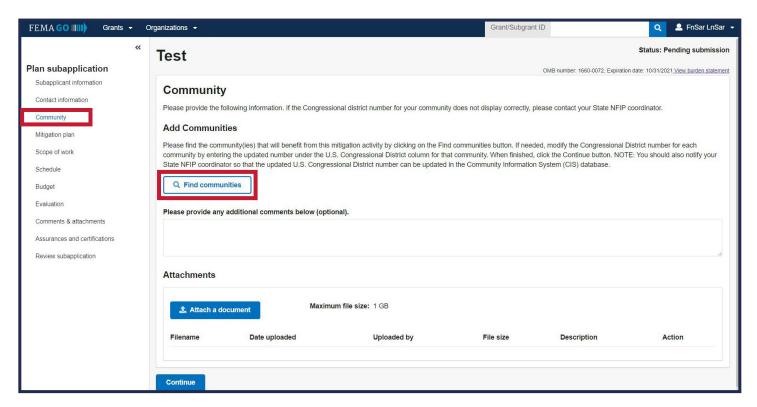

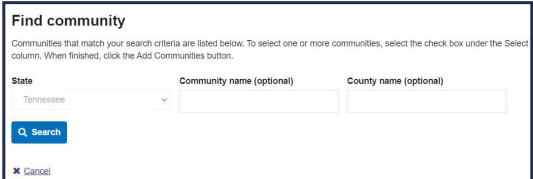

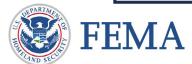

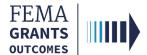

### **Section 4: Scope of Work**

- Enter a Subapplication title.
- Select a Primary activity type, a Primary sub-activity type, and any additional activity types.
- Complete the required text fields in the main body.
- Attach any applicable documents.
- Select Continue to move to the next section.

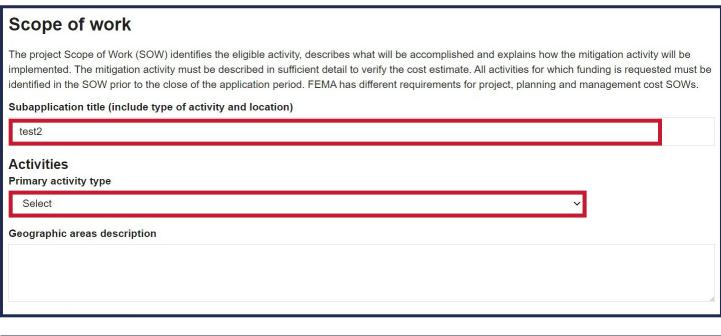

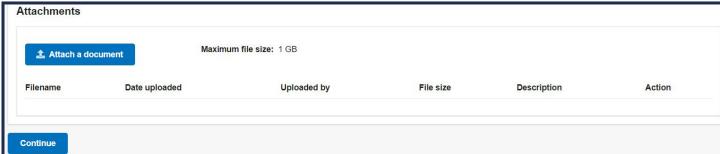

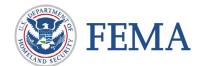

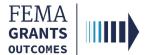

#### **Section 5: Schedule**

- Select Add a task. This will open a new window. Add a task name, task description, start month (as a number), and task duration in months for each new task.
- Add overall estimated duration for your proposed activities in months.
- Add proposed project start and end dates.
- Select Continue to move to the next section.

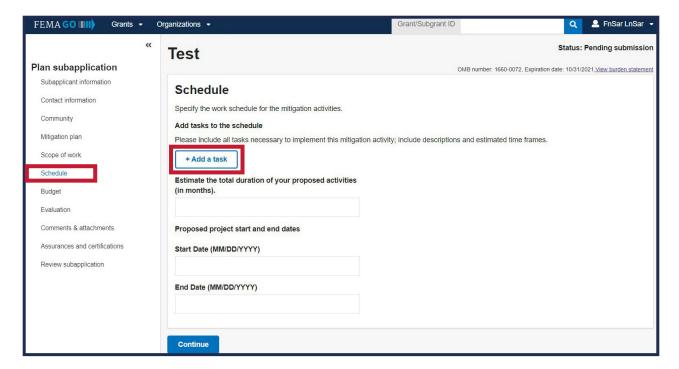

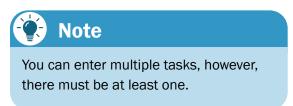

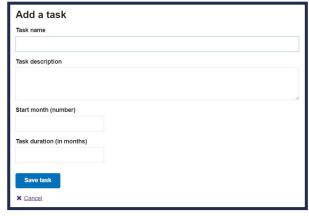

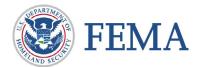

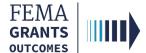

### **Section 6: Budget**

- Select Add cost type. A new window will open.
- In the new window, select a cost type from the dropdown menu, then select Add this cost type.

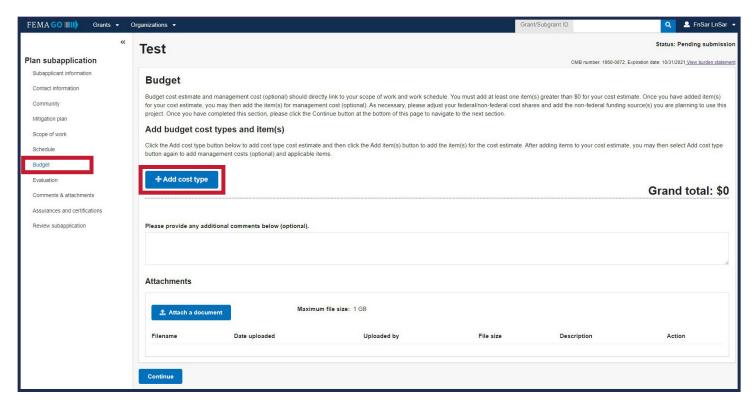

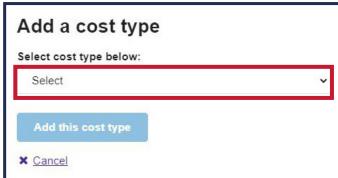

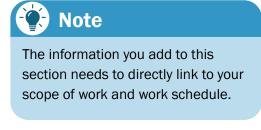

...continued

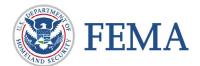

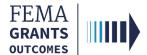

### **Section 6: Budget, continued**

- Once a cost type is added, an additional blue section will be appear in the main body where you must select Add an item. This will open a new window.
- In the new window, complete all fields pertaining to the cost item, then select
  Add this item.

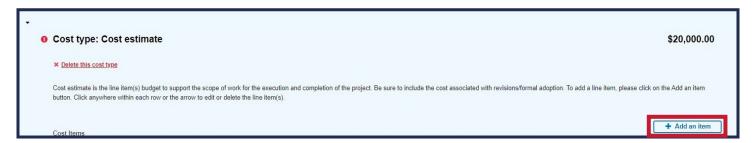

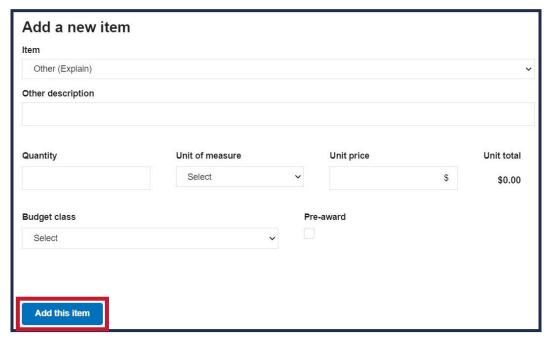

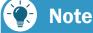

You must add at least one item greater than \$0 for your cost estimate. After adding a cost type and items, be sure to review the cost estimate section for accuracy and add any additional information as needed.

... continued

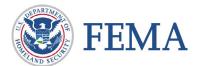

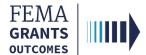

### **Section 6: Budget, continued**

- Review the Proposed Federal/Non-Federal share.
- Input and adjust your federal and non-federal Dollar amount as needed.
- Select the Add funding source button and complete the required fields.
- Attach any applicable documents.
- Select Continue to move to the next section.

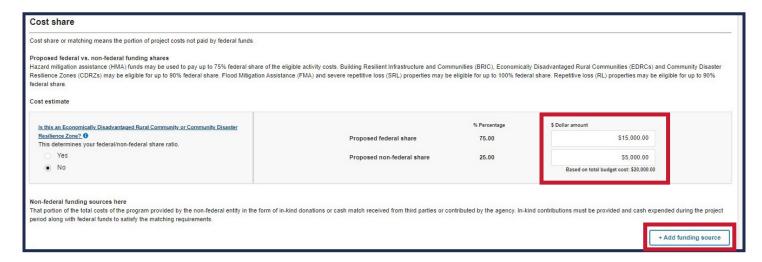

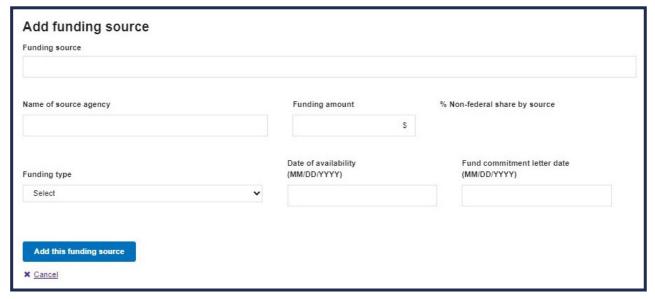

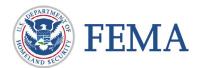

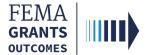

#### **Section 7: Cost-effectiveness**

- Select the applicable cost-effectiveness determinations.
  - There is no limit to how many you can select, but you must select at least one.
  - o If not applicable is selected then you must provide a justification.
- Enter the required project cost information.
- Select an option for each of the required questions.
- Enter any optional comments and attach any applicable documents.
- Select Continue to move to the next section.

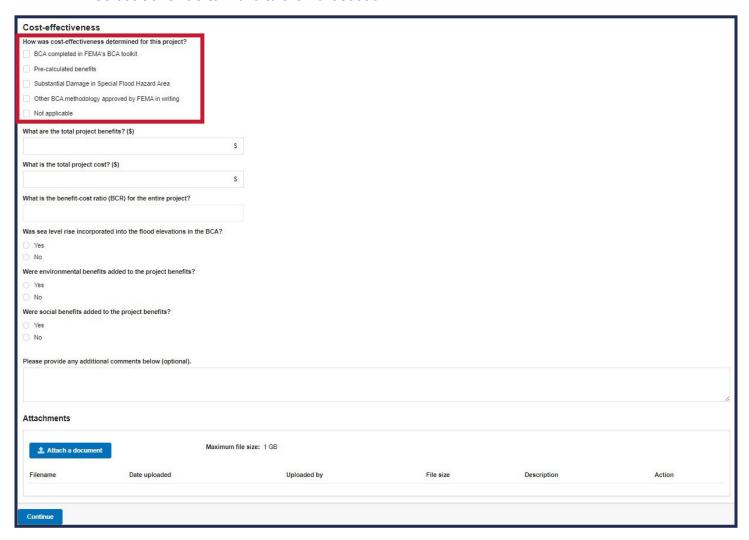

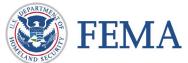

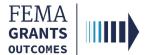

#### **Section 8: Evaluation**

- Select yes or no for each question and provide written responses. The questions in this section are required.
- Attach any applicable documents.
- Select Continue to move to the next section.

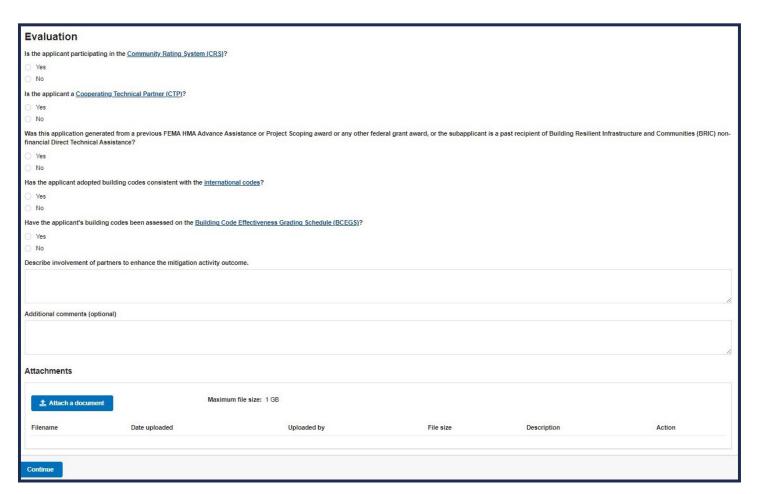

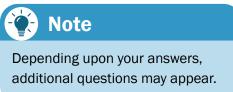

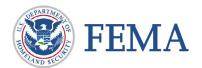

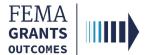

#### **Section 9: Comments & Attachments**

- Review attachments for accuracy and add any comments.
- Select Continue to move to the next section.

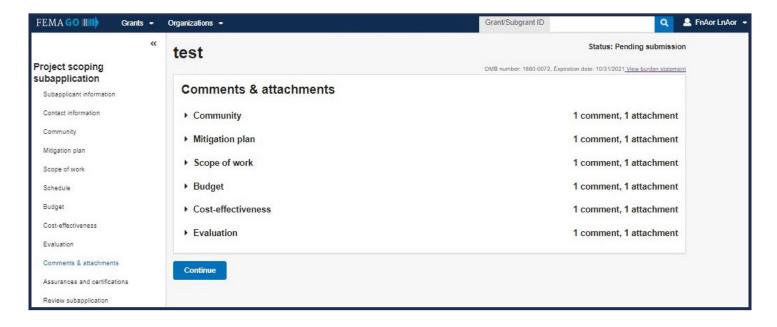

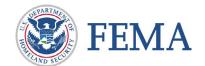

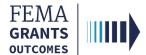

#### **Section 10: Assurances and Certifications**

- Select the checkbox if submitting a SF-LLL is not required.
- If you did not select the checkbox because a SF-LLL is required, you MUST answer the dropdown questions.
- Select Continue to move to the next section.

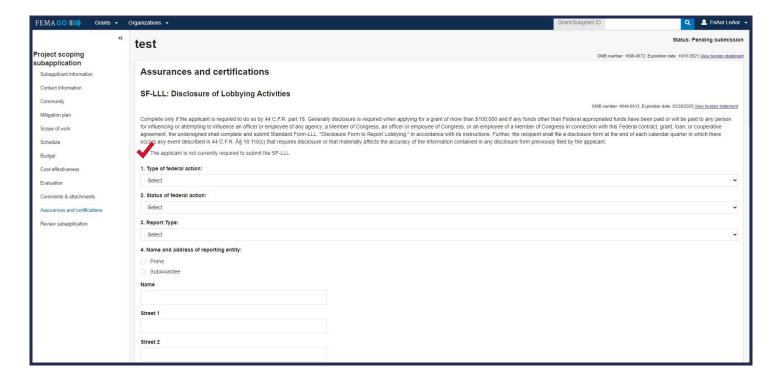

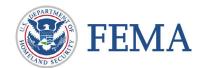

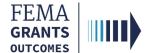

### **Section 11: Review and Submit Subapplication**

- All errors must be resolved before you can submit the subapplication for signature. Errors are indicated with red exclamation marks.
- Select Submit for signature of the SAR or AOR to send the application to the SAR for a review and signature.

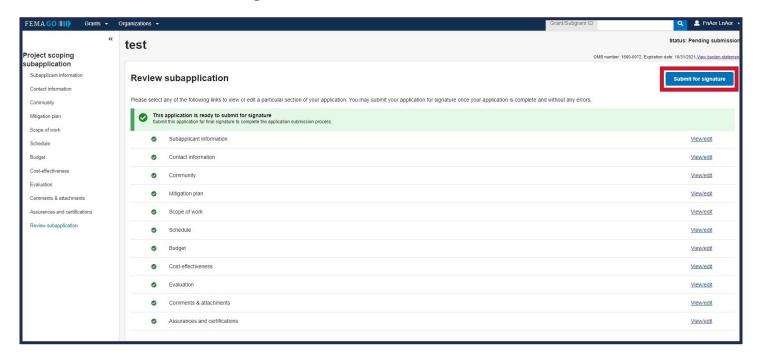

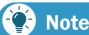

After you select submit for signature in the review section, a new section, titled Submit Subapplication, will appear within the left navigation and main body.

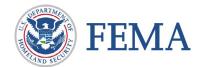

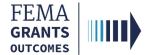

### Sign and Submit: (SAR or AOR)

- Review each certification statement. Select the checkboxes if you are providing your signature for the award and enter your password to verify your signature.
- Select Submit to submit the subapplication.

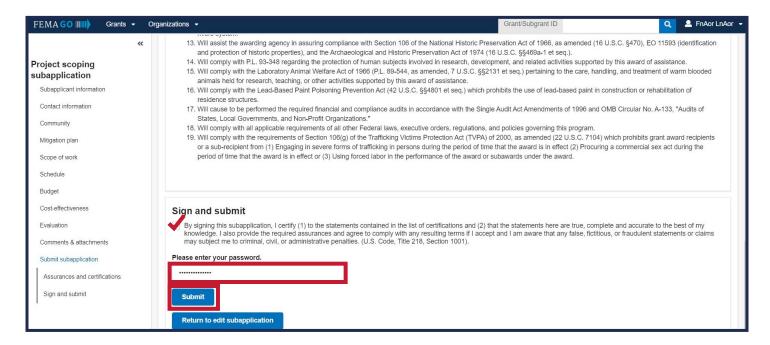

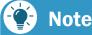

Once the application is successfully submitted, you will be redirected back to the subapplicant information page.

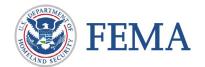

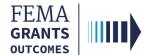

### Sign and Submit: (SAR or AOR), continued

After selecting submit, the status on the Subapplication landing page will state
 Submitted to recipient.

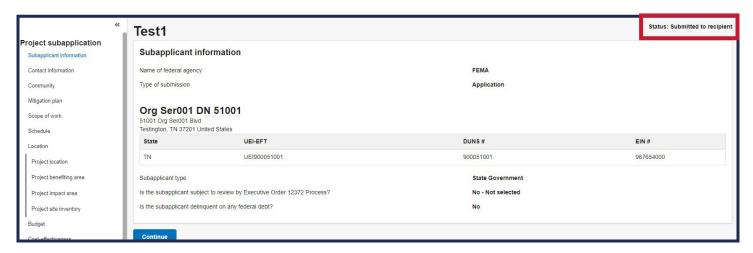

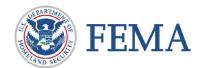

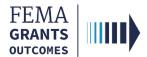

# **Submit a Pass-through Subapplication**

Navigate to the Subapplication

**Review Instructions** 

**Supporting Documents** 

Subapplication Submission

**Errors and Recommendation** 

Submit to FEMA

Subapplication Submitted to FEMA View

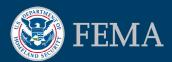

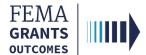

# **Navigate to the Subapplication**

### Step 1:

Select My Subgrants under the My work section on the welcome screen.

### Step 2:

Locate the subapplication you would like to view and select **Continue**.

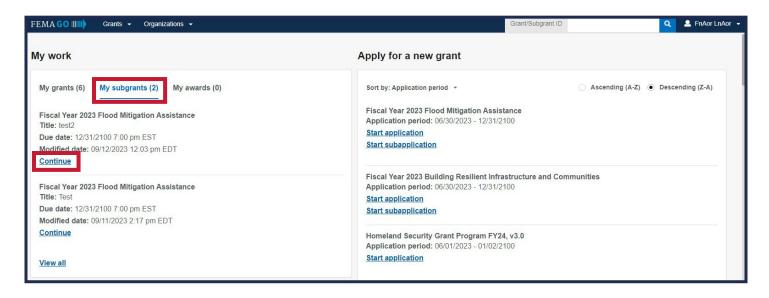

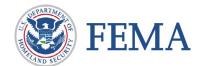

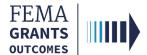

#### **Section 1: Review Instructions**

- Open the **review panel** on the right side of your screen.
- Select Review instructions in the review panel to open the dropdown section.
- Review the instructions.

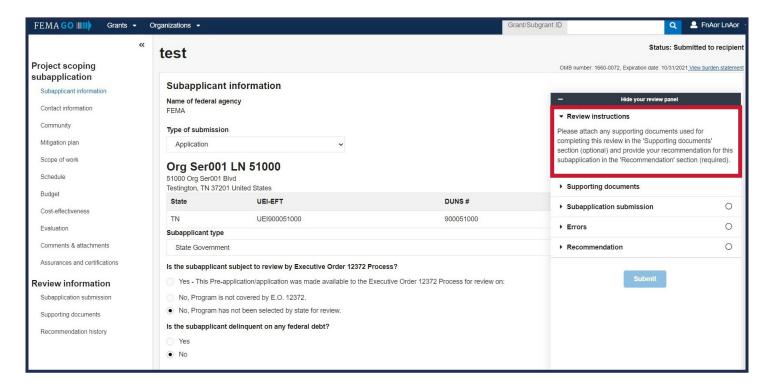

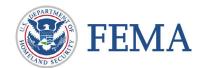

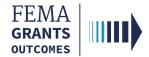

### **Section 2: Supporting Documents (Optional)**

- Select Supporting documents in the review panel to open the dropdown section.
- Select the choose files link to attach any supporting documents.

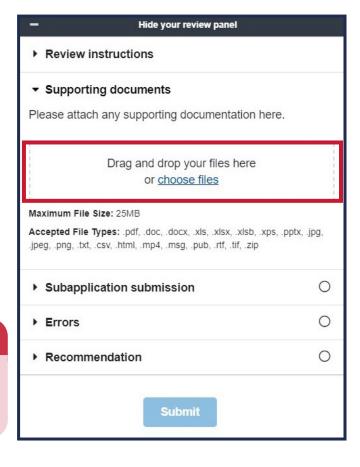

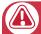

#### **Note**

Only certain file types are accepted. It is recommended that you review the accepted file types list before uploading.

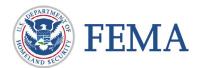

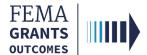

### **Section 3: Subapplication Submission**

- Select **Subapplication submission** in the review panel to open the dropdown section.
- Select the **Subapplication Submission** link to display the funding opportunity information for the subapplication in the main body.
- Review the funding opportunity and funding category dropdowns in the main body.
- Select Continue to move to the next section.

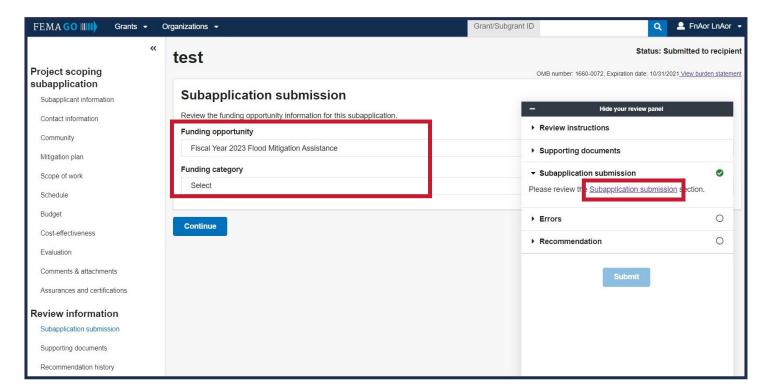

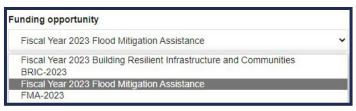

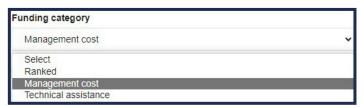

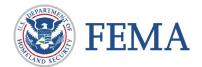

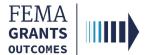

#### Section 4: Errors and Recommendation

- Select Errors in the review panel to open the dropdown section and resolve any errors as needed.
- Select Recommendation in the review panel to open the dropdown section. Then select an overall recommendation and enter a required Status justification.
- Select the checkbox to send an e-mail notification of your recommendation to the subrecipient (optional).
- Select **Submit** to approve the subapplication.
- Two green banners will appear: One stating that the subapplication was approved, and the other stating that subapplications can now be submitted to FEMA.

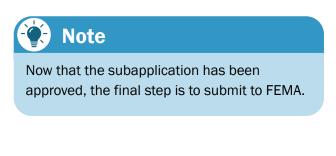

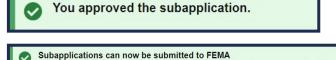

An AOR for your organization has completed and signed the grant assurances and certifications. You may now proceed in submitting subapplications to FEMA.

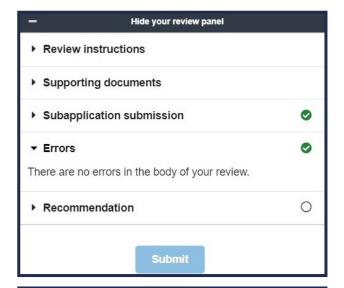

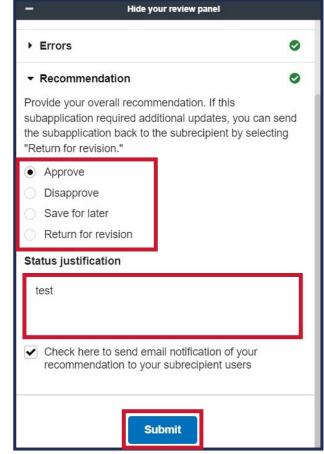

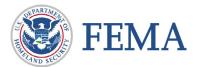

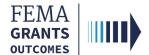

#### Section 5: Submit to FEMA

- Scroll down within the main body to view the Subapplications section.
- Select Subapplications submitted to me.
- Find the subapplication from the list within the main body. Under the **Actions** dropdown select **Submit to FEMA**. This will direct you to a new page.
- Complete the review panel steps in the same way you performed them on pages 33 through 36 (Review instructions, Supporting documents, Subapplication submission, and Errors).
- Select an overall recommendation and enter a required Status justification.
- Select Submit.

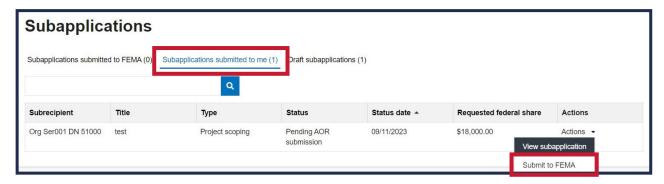

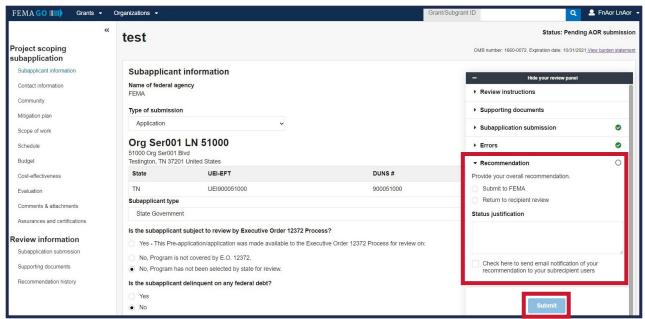

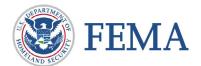

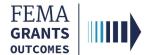

### **Section 6: Subapplication Submitted to FEMA View**

- Scroll down within the main body to see the new view of the **Subapplications** section.
- Select the Subapplications Submitted to FEMA link to see a pie chart as well as funding information.
- Review the information for accuracy.

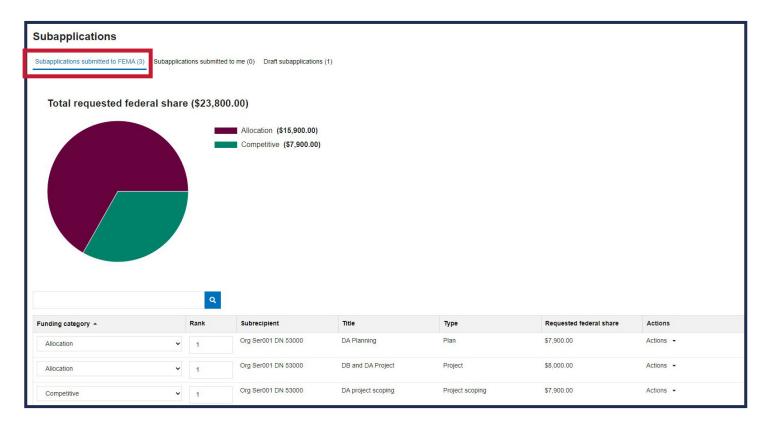

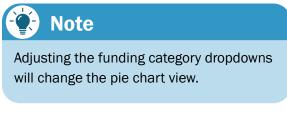

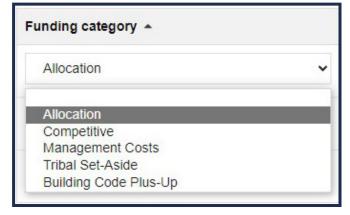

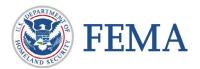

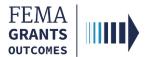

# **Delete a Subapplication**

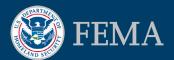

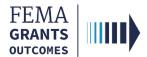

# **Delete a Subapplication**

### **Delete a Subapplication:**

- Navigate to the Subapplications section and select Draft subapplications.
- Under the Actions dropdown select Delete subapplication (only available if the Status is Pending Submission). This will open a new window.
- Review the statement and select the **Delete** button to confirm.

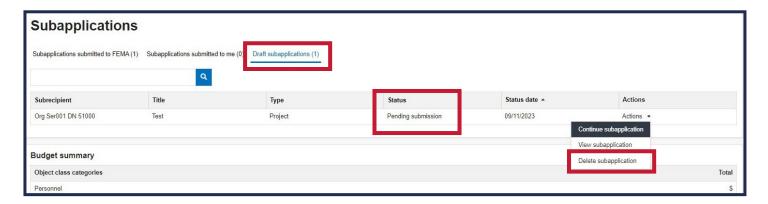

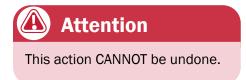

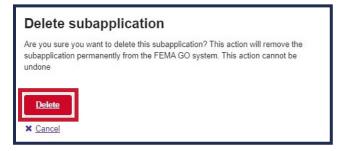

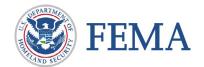

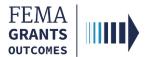

# **FEMA GO Help Desk Information:**

Please send any questions to:

FEMAGO@fema.dhs.gov

1-877-585-3242

Hours: Mon-Fri, 9:00 a.m. - 6:00 p.m. ET

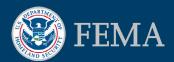